# 300 および 500 シリーズ マネージド スイッチで コンソール接続を使用した PuTTY 経由での CLI へのアクセス

## 目的

スイッチは、コマンドラインインターフェイス(CLI)からアクセスおよび設定できます。 CLIにア クセスすると、端末ベースのウィンドウにコマンドを入力できます。端末コマンドの経験が豊富 なユーザにとっては、Web設定ユーティリティを操作する方法が簡単になる場合があります。管 理者パスワードの回復などの特定のタスクは、CLIからのみ実行できます。CLIにアクセスするに は、SSHクライアントを使用する必要があります。PuTTYは標準のSSHクライアントで、こちら から入手[できます](http://www.chiark.greenend.org.uk/~sgtatham/putty/download.html)。このドキュメントでは、PuTTYを使用してスイッチに接続していることを前 提としています。

このドキュメントの目的は、スイッチのコマンドラインインターフェイス(CLI)およびセキュアシ ェル(SSH)クライアントにアクセスする方法を示すことです。

注:Cisco 200シリーズSmall BusinessマネージドスイッチはCLIをサポートしていません。

#### 該当するデバイス |ソフトウェアバージョン

- Sx300シリーズ | 1.2.7.76 (最新のダ<u>ウンロード</u>)
- Sx350シリーズ | 1.2.7.76 (最新のダ<u>ウンロード</u>)
- SG350Xシリーズ | 1.2.7.76 (最新のダ<u>ウンロード</u>)
- Sx500シリーズ | 1.2.7.76 (最新のダ<u>ウンロード</u>)
- Sx550Xシリーズ | 1.2.7.76 (最新のダ<u>ウンロード</u>)

## コンソール接続によるPuTTY経由のCLIへのアクセス

ステップ1:標準の9ピンシリアルケーブルを使用して、スイッチをコンピュータに接続します。

Cisco DB9 to RJ45コンソールケーブルもコンソール接続をサポートしていますが、スイッチに RJ45コンソールポートがある場合にのみサポートされます。RJ45コンソールポートはイーサネ ットポートに似ており、スイッチの背面にはCONSOLEというラベルが付いています。

新しいラップトップにはシリアルポートがないため、この場合はUSB to Serialアダプタを使用す る必要があります。これをコンピュータに接続すると、COM1以外のCOMポート番号が割り当て られます。このような場合は、PuTTYとの接続を設定するときに、正しいCOMポート番号を検索 する場所を知る必要があります。Windowsロゴの[スタート]メニューを右クリックし、[デバイス マネージャ]をクリックして開きます。

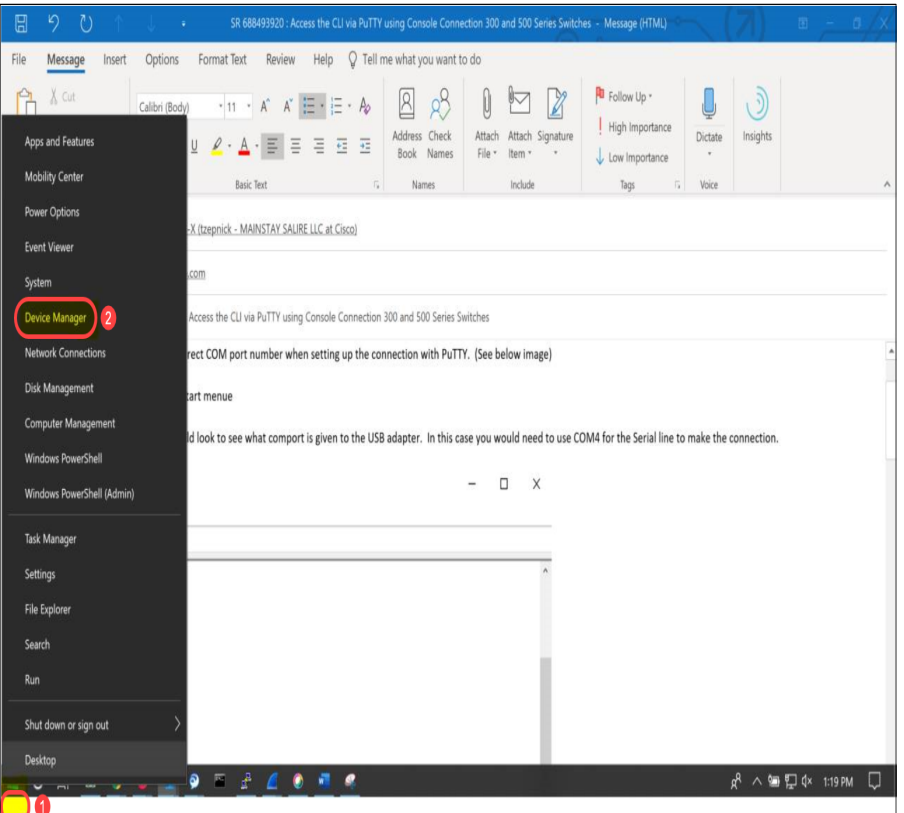

デバイスマネージャで、USBアダプタに割り当てられているCOMポートを確認します。この場合 、接続するには、シリアル回線にCOM4を使用する必要があります。

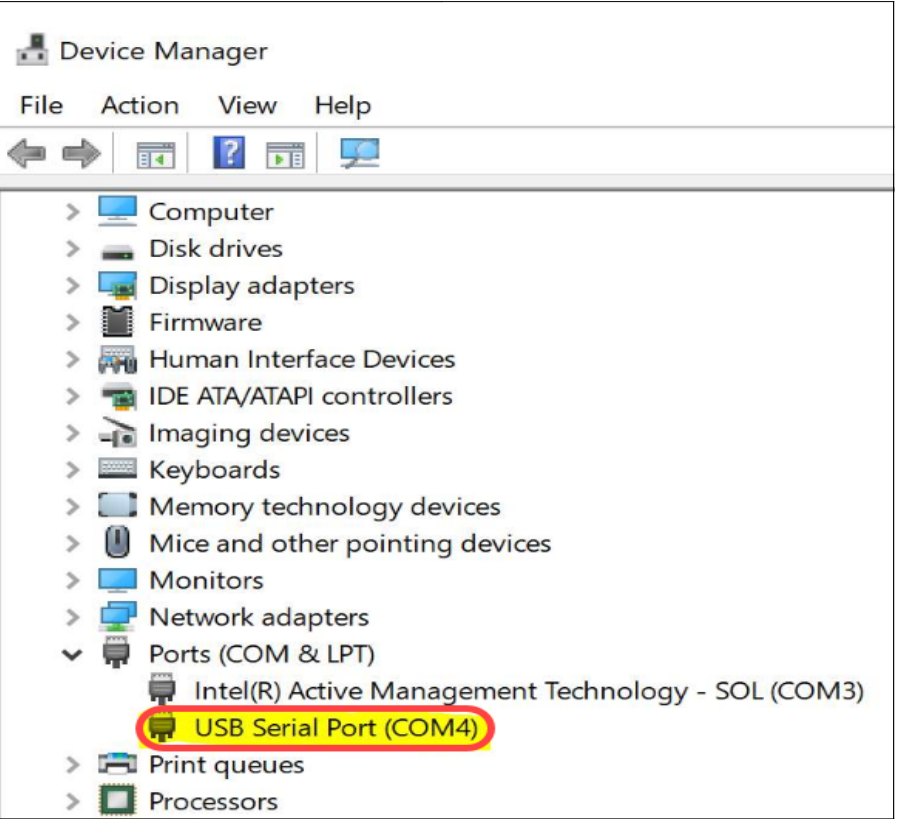

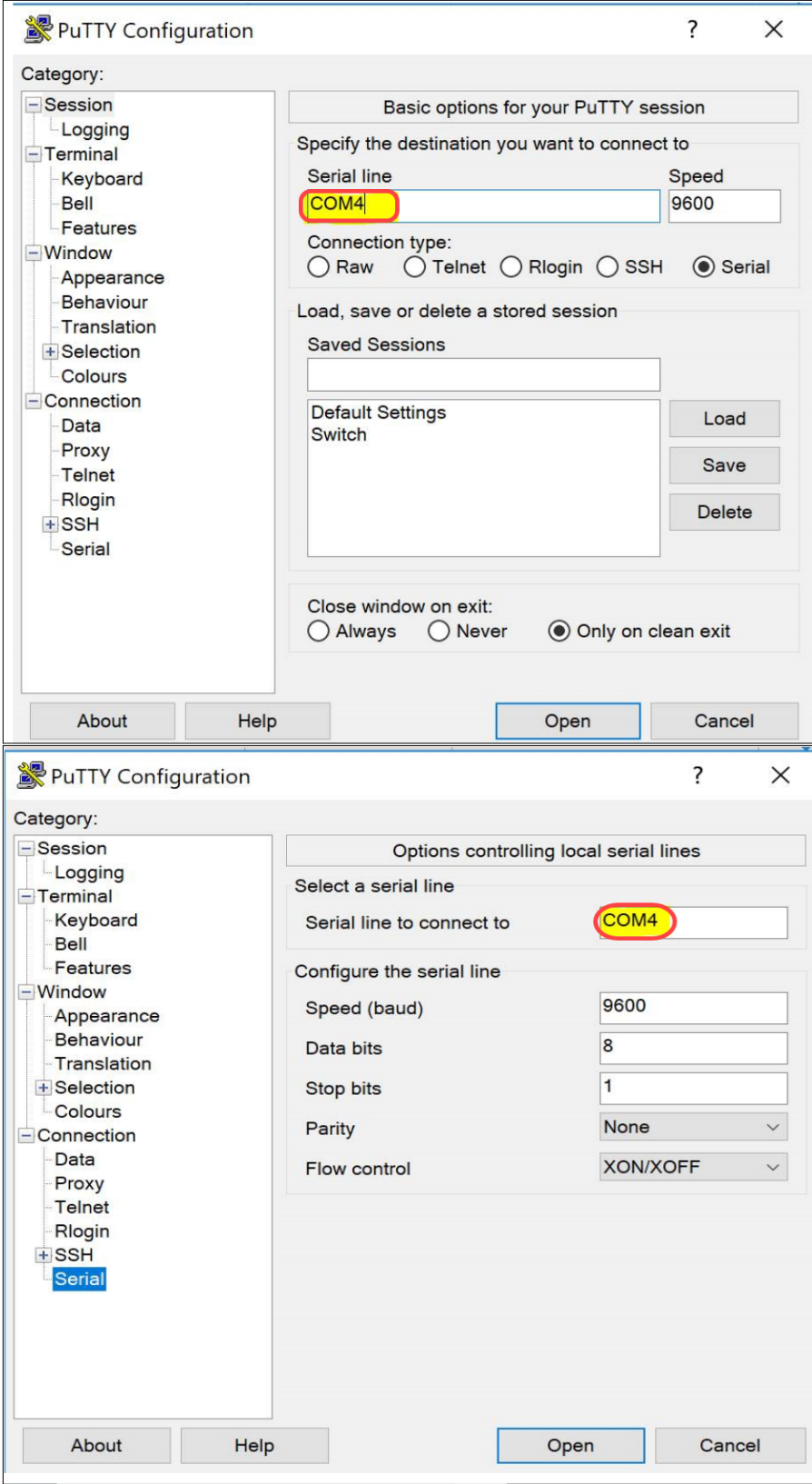

ーー<br>ステップ2:PuTTYアプリケーションを開きます。[PuTTY Configuration]*ウィンドウが*開きます。

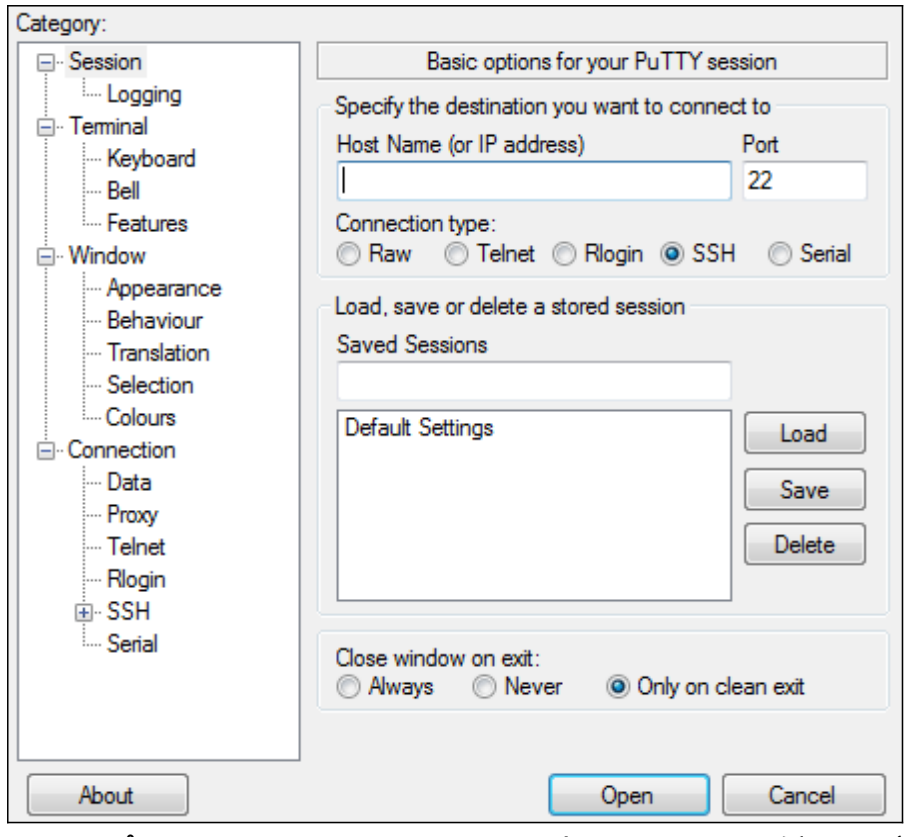

ステップ3:[Connection Type]フィールドで、[Serial]ラジオ・ボタンをクリックします。

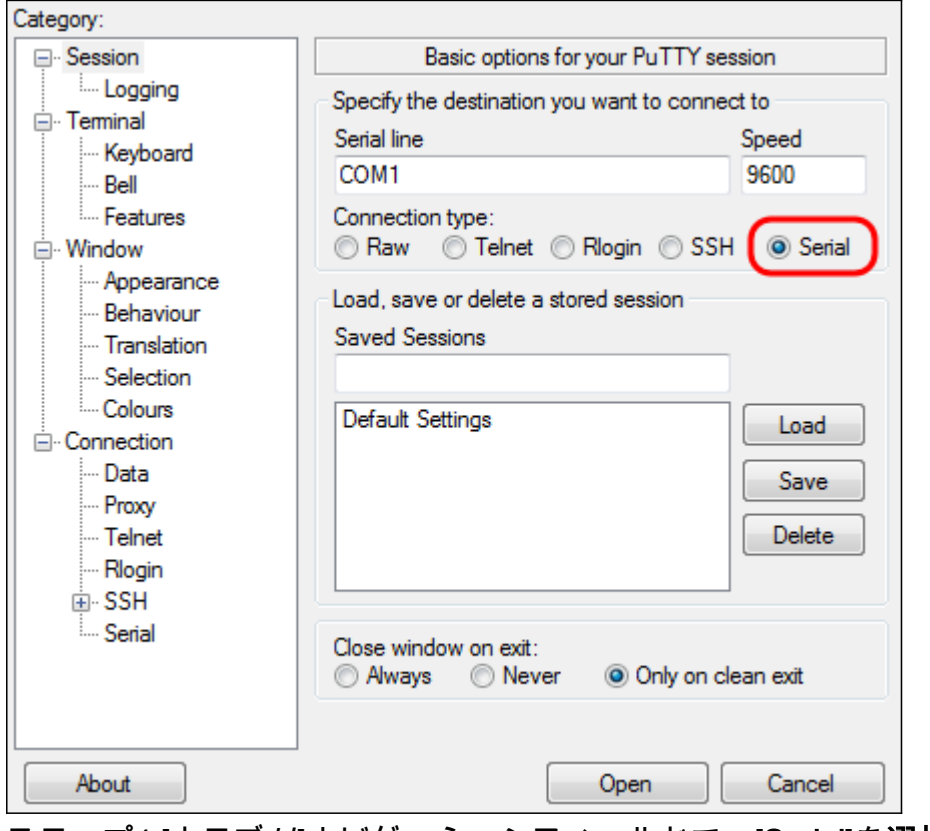

ステップ4:[カテゴ*リ*]ナビゲー*ション*フィールドで、[Serial]を**選択します**。

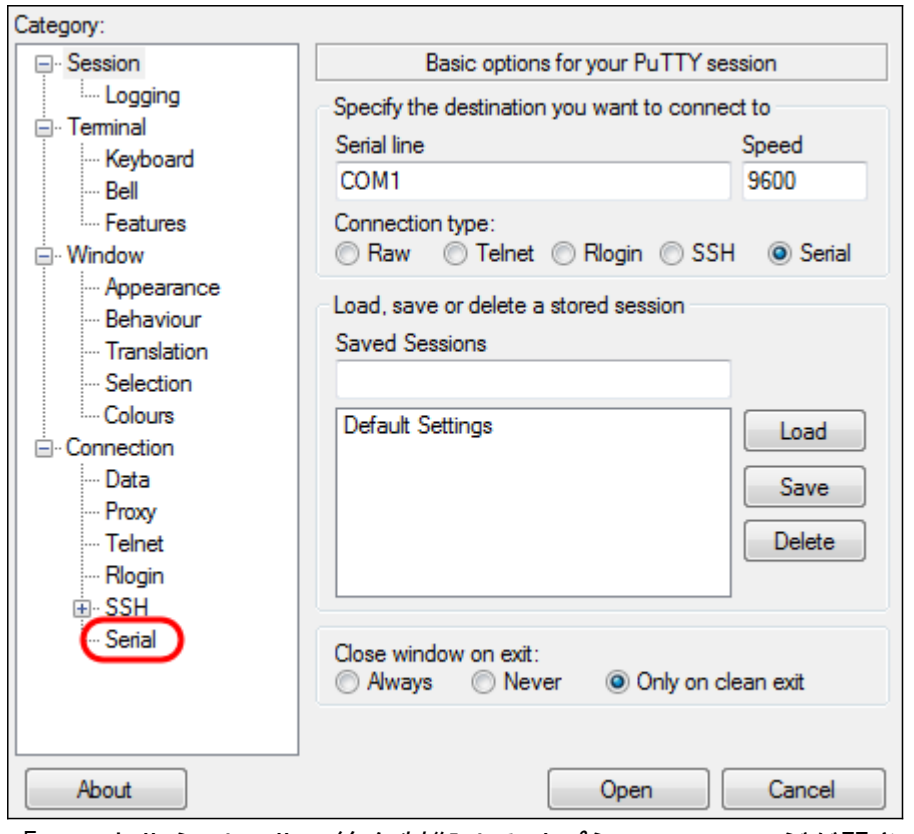

「ローカルシリアル回線を制御するオプション」ページが開きます。

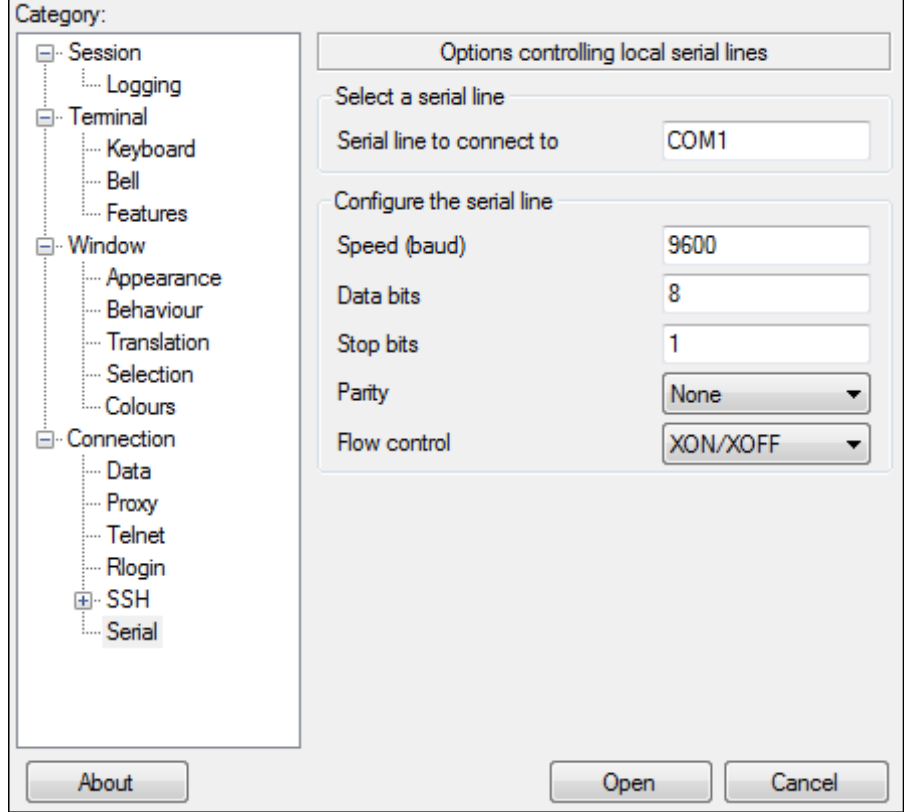

ステップ5:[*Serial line to connect to]フィールド*に、デバイスが接続されているCOMポートを入力 します。デフォルトのCOMポートはCOM1です。

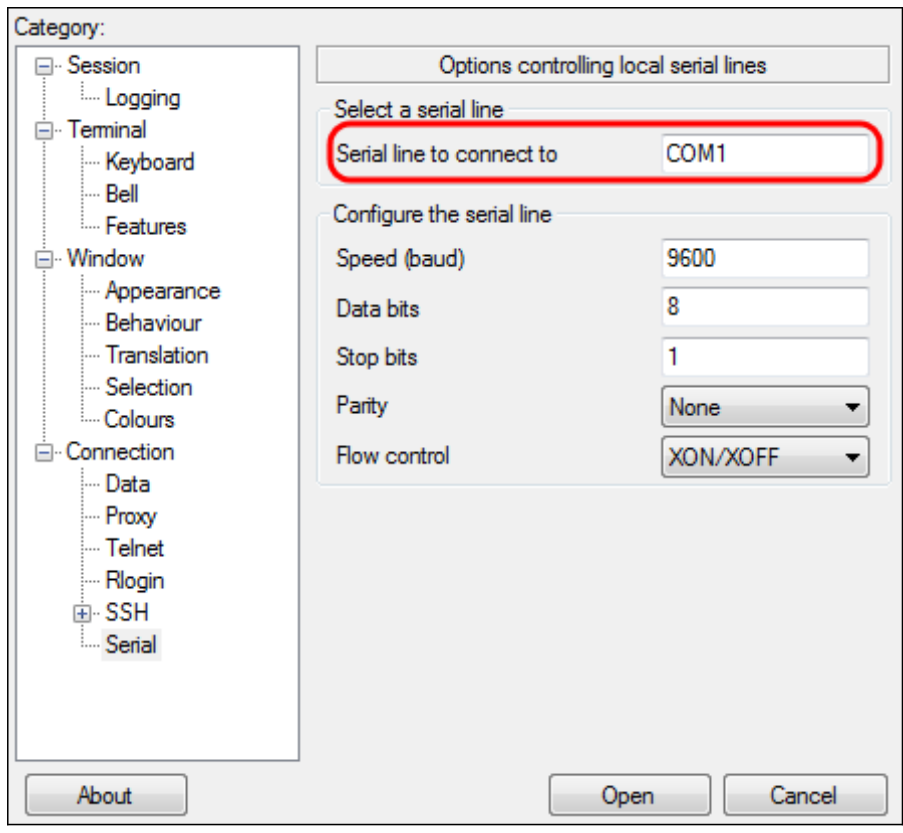

ステップ6:[Speed (baud)]フィールドに、スイッチと互換性のあるデジタル伝送速度を入力します 。300および500シリーズマネージドスイッチでは、速度を115200に設定する必要があります。

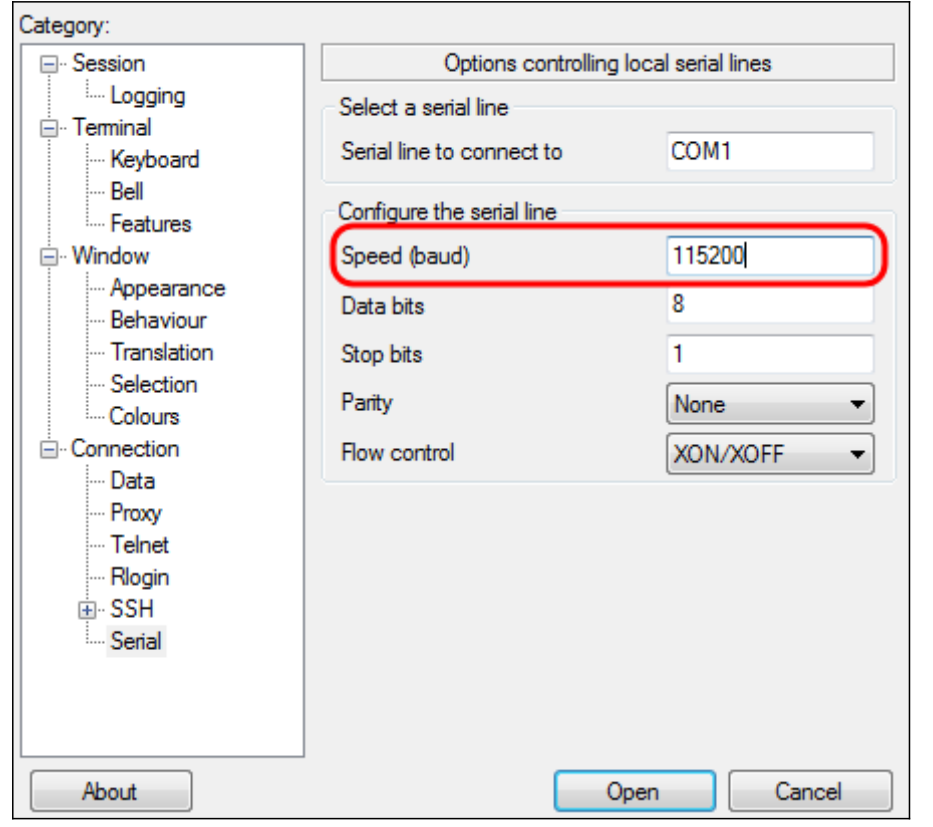

ステップ7:[データビッツ]フィールドに、各文字に使用するデータビット数を入力します。推奨値 は8です。

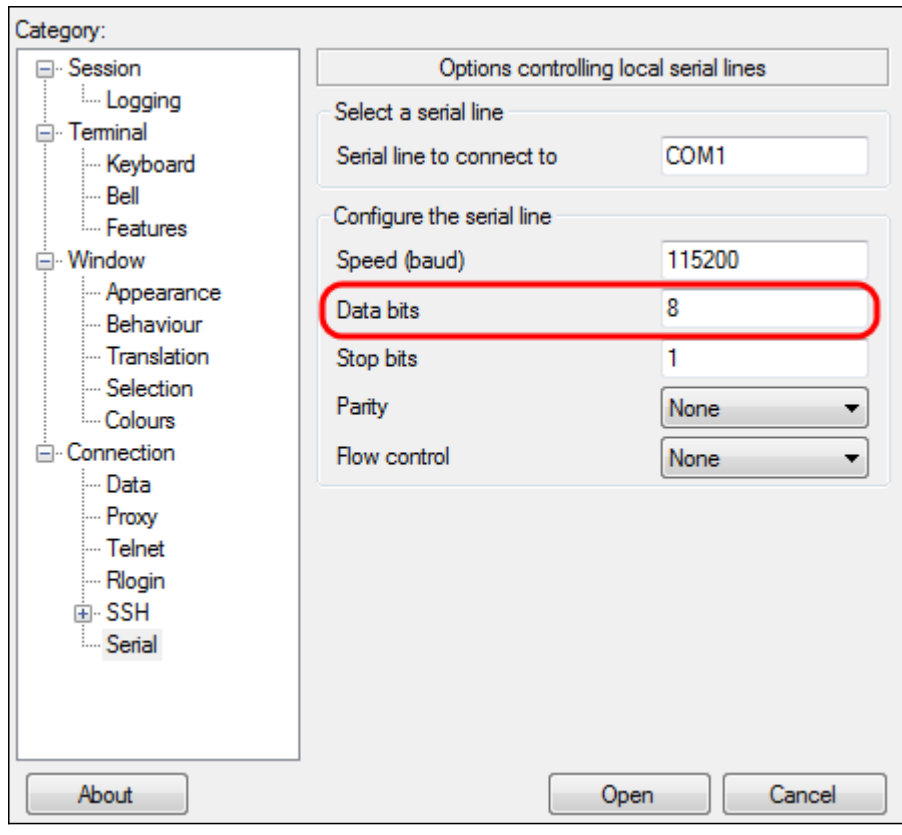

ステップ8:[Stop bits]フィールドに、各文字の最後に送信するビット数を入力します。ストップビ ットは、マシンがバイトの終わりに達したことを通知します。推奨値は1です。

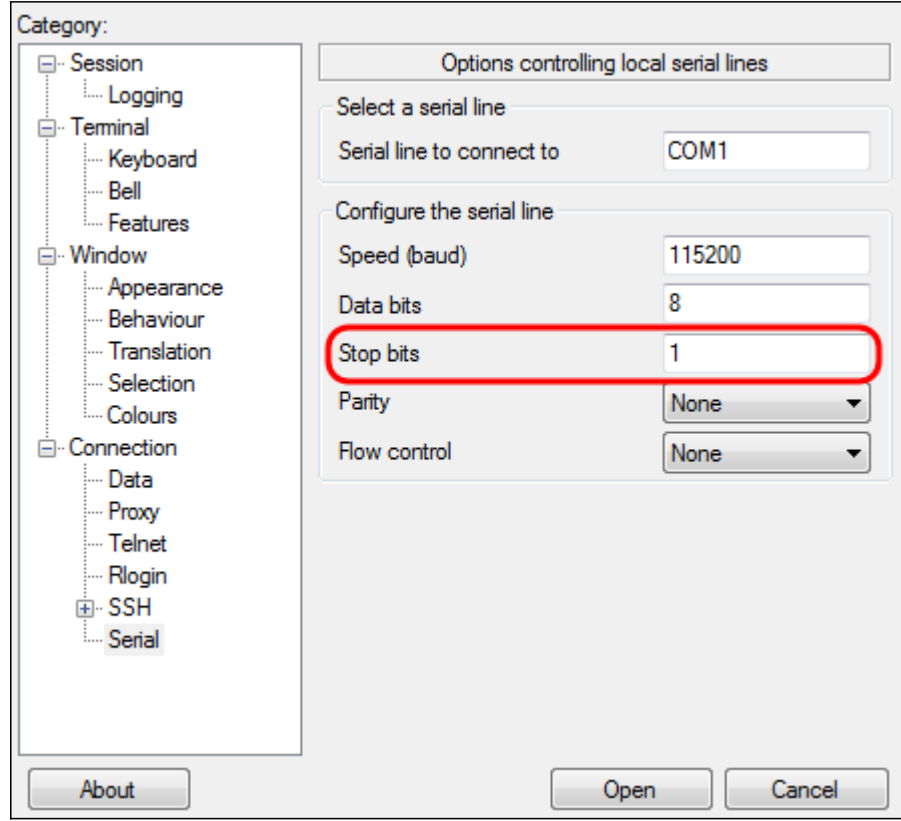

ステップ9:[パリティ]ドロップダウンメニューで、送信エラーの検出方法を選択します。送信エラ ーを検出する推奨方法は[None]です。

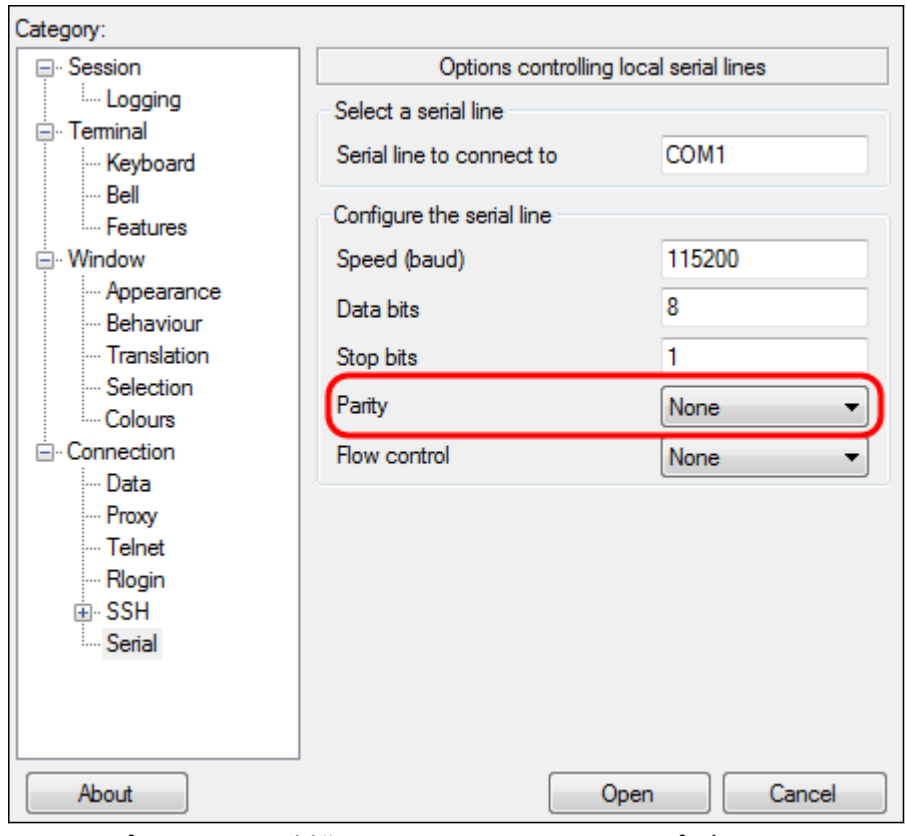

ステップ10:[フロー制御(Flow Control)]ドロップダウンメニューで、データオーバーフローを防止 する方法を選択します。データオーバーフローを防止する推奨方法は[None]です。

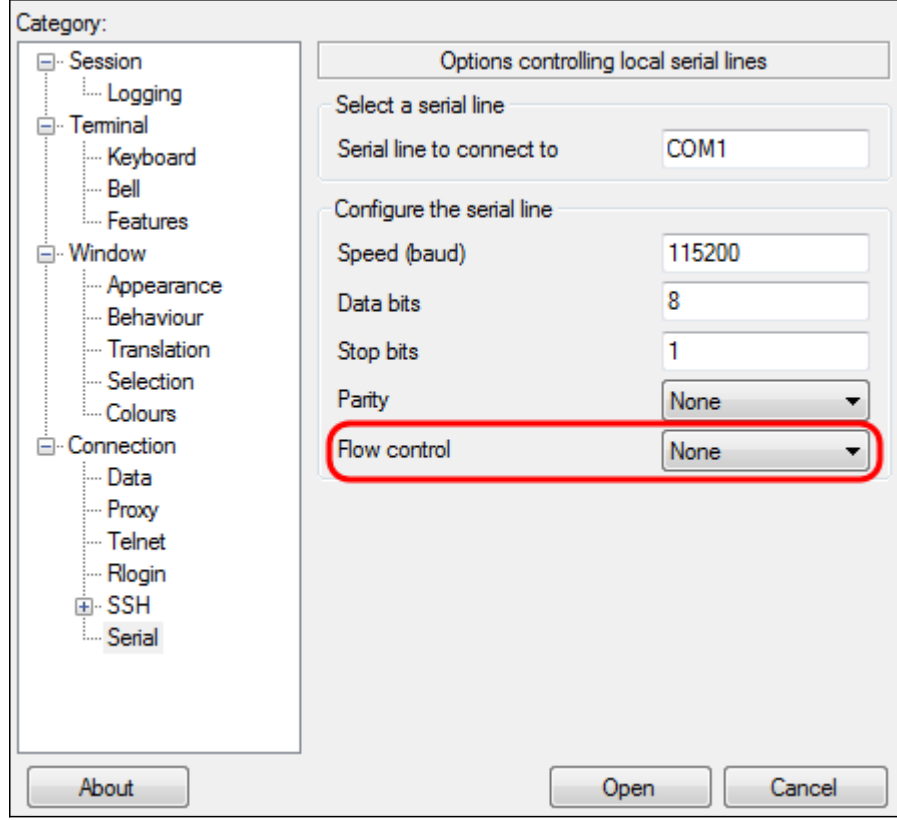

ステップ11: (オプション)今後の使用のために接続設定を保存するには、[カテゴリ]ナビゲーシ ョ*ン・ペイン*に移動し、[Session]を選択します。接続設定を保存しない場合は、ステップ14に進 みます。

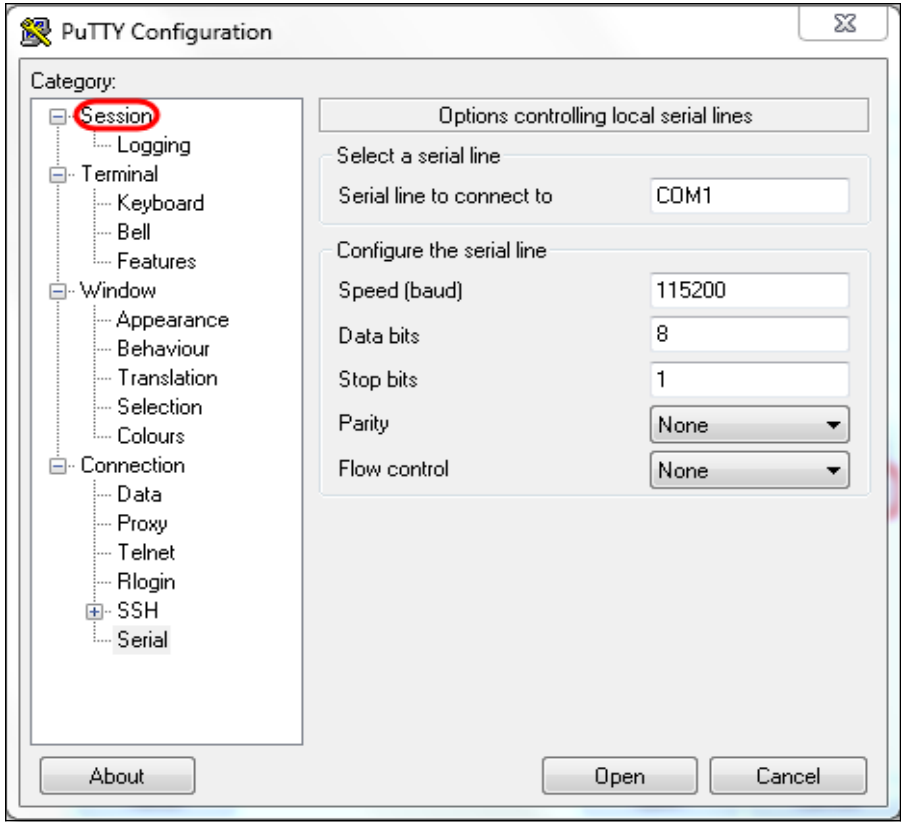

ステップ12:[セッションの保存]フィールドに、保存する設定の名前を入力します。

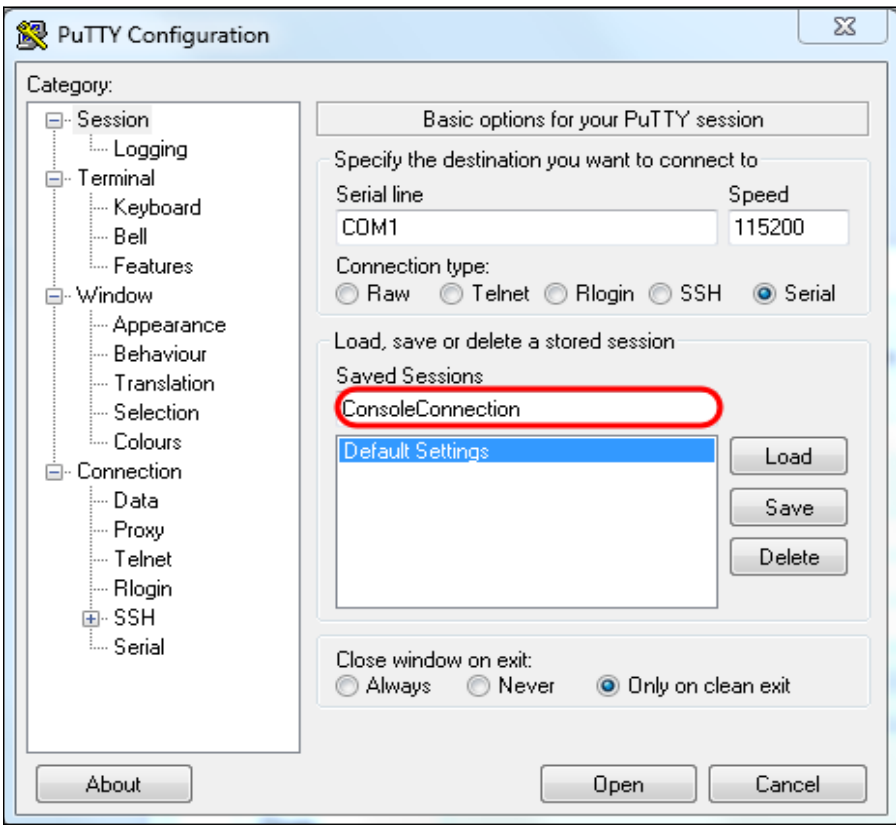

ステップ13:[Save]をクリックします。

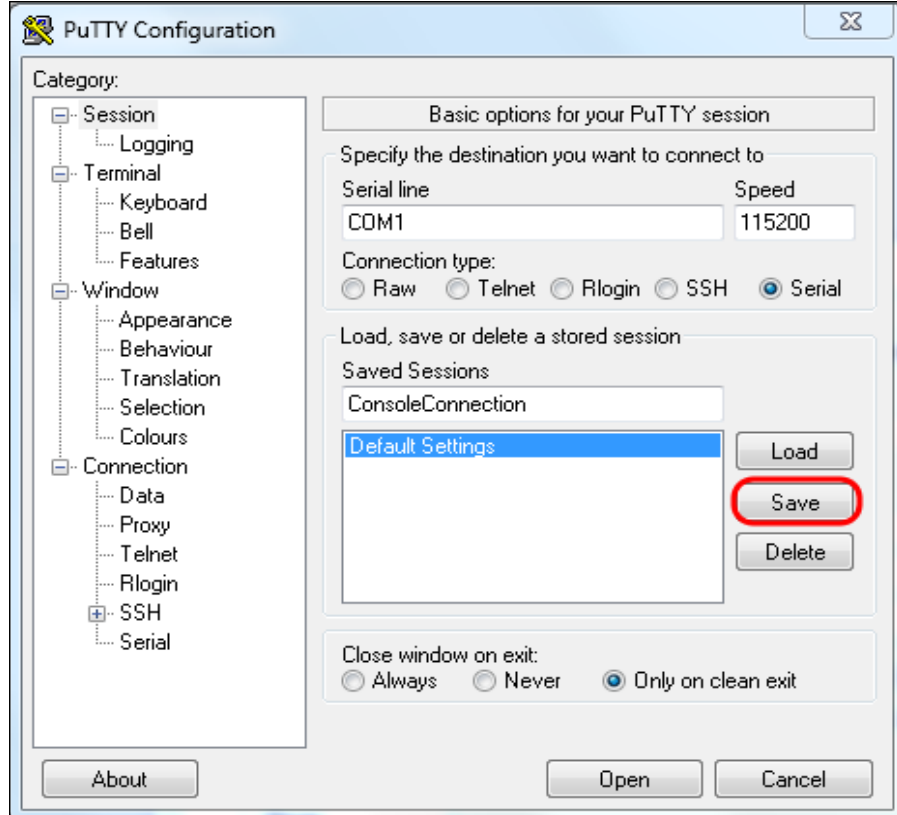

### ステップ14:[Open]をクリックします。

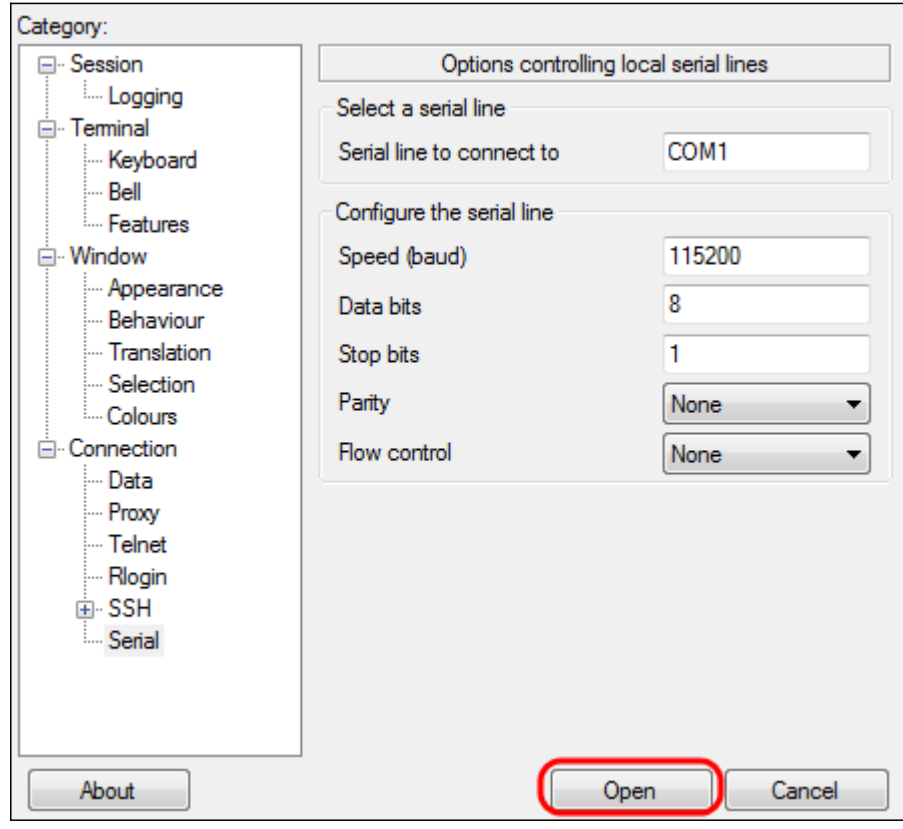

[COM1 - PuTTY]コンソールウィンドウが開きます。

ステップ15:キーボードで**Enterを押**し、コマンドラインインターフェイス(CLI)をアクティブに します。 ログインプロンプトが表示されます。

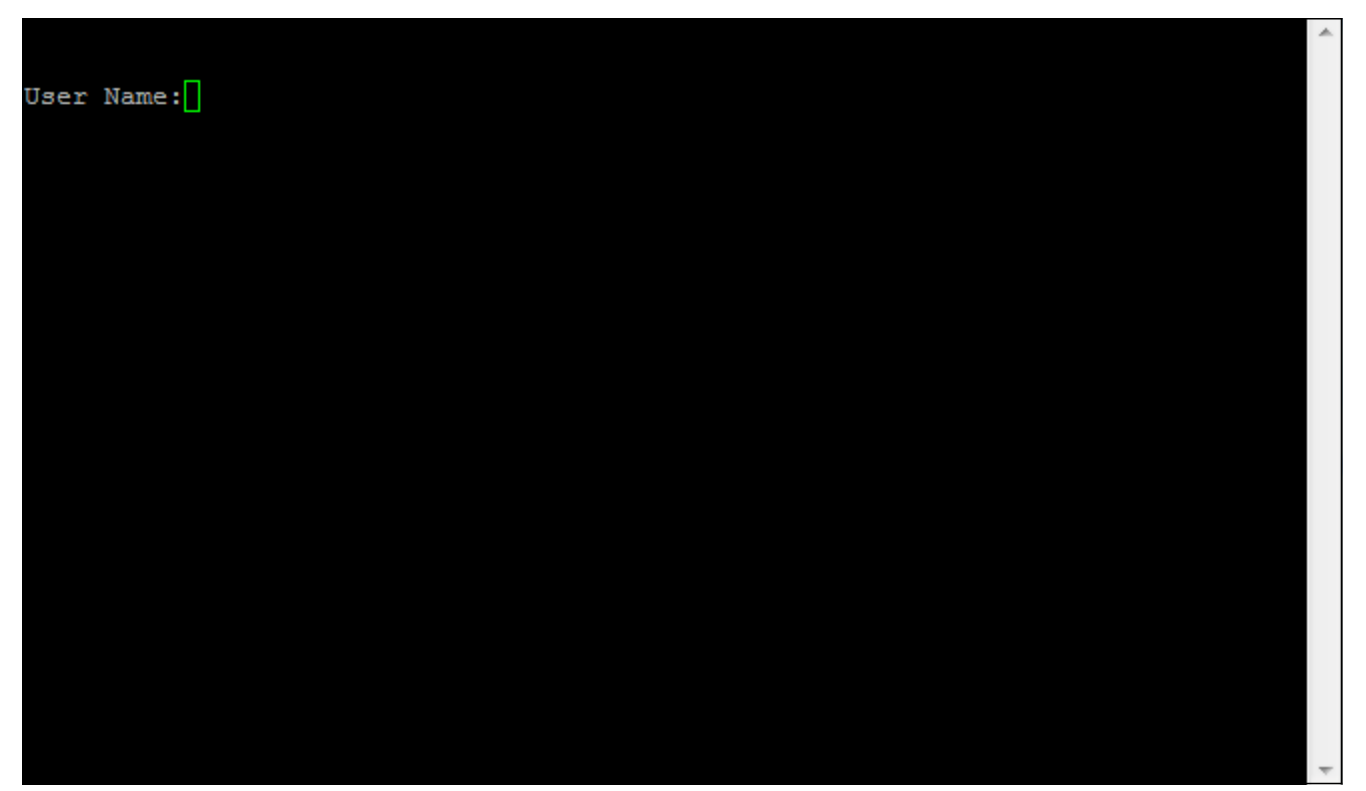

ー<br>ステップ16:[User Name]を入力します。デフォルトのユーザ名は*ciscoです*。

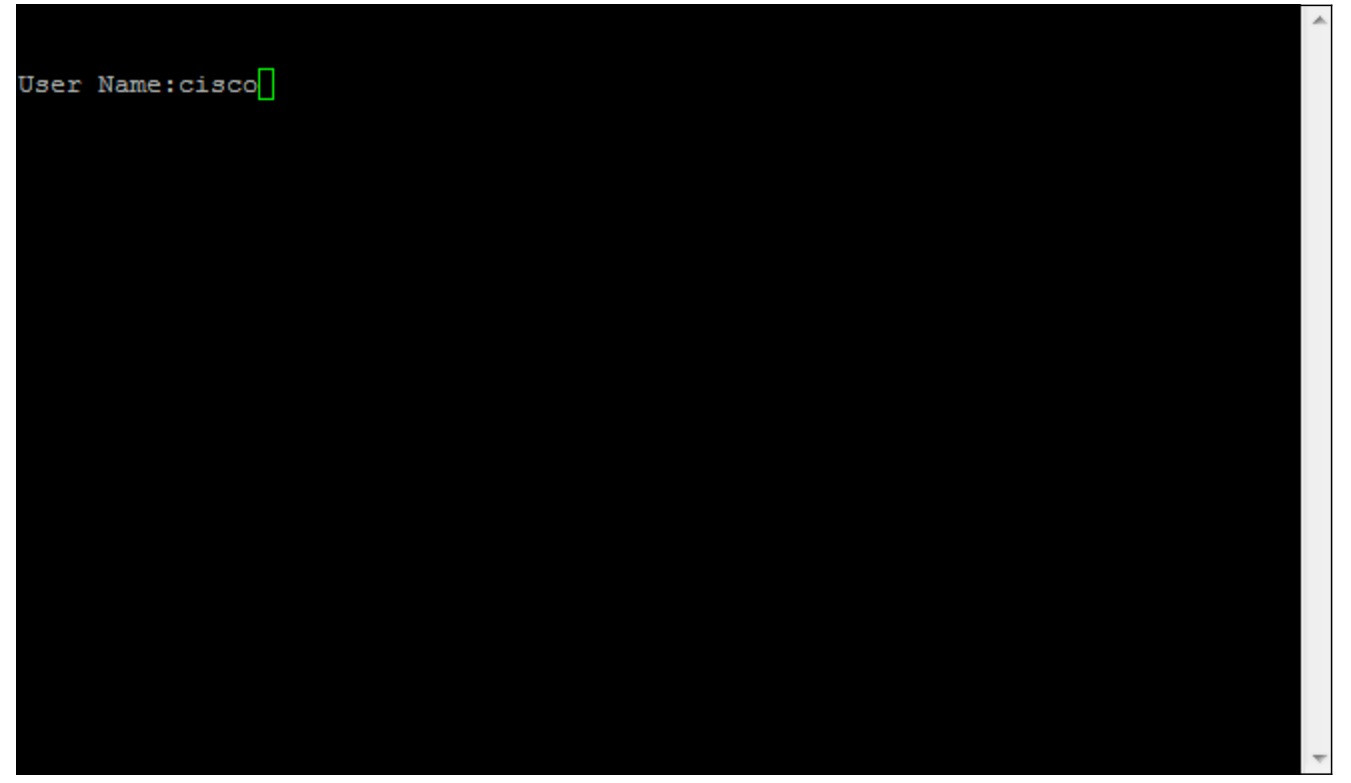

ステップ14:[Password]を入力します。デフォルトのパスワードは cisco です。

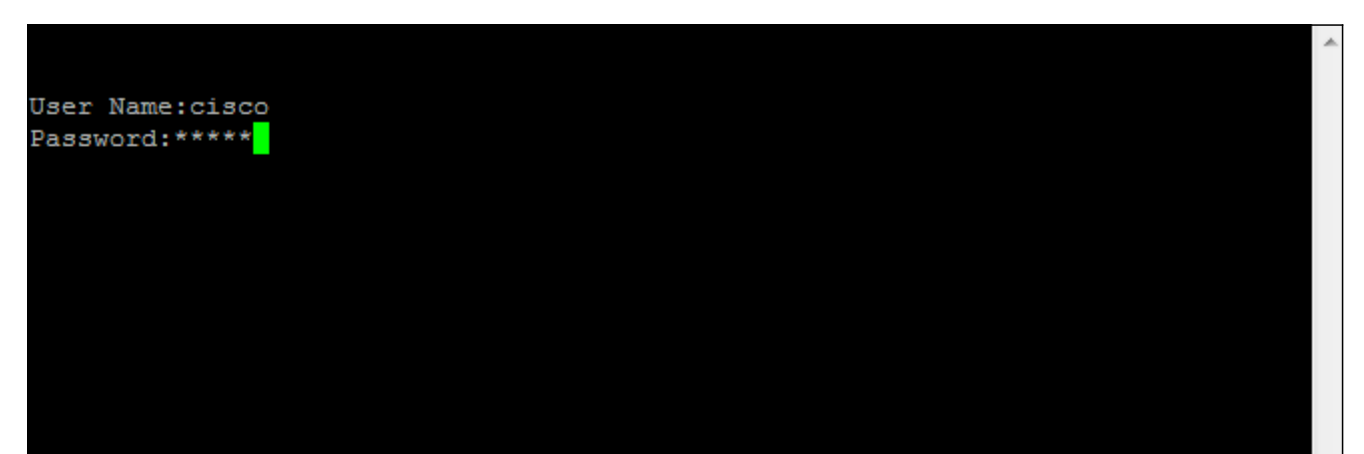